User guide to the Online School Meals Book and Pay System

Getting started.

1. Go to<http://www.nourishcontractcatering.co.uk/> and click on the link to order school meals online, or follow thi[s link](http://www.eschoolmeals.com/Nourish) or type the following into your browser [www.eschoolmeals.com/nourish](http://www.eschoolmeals.com/nourish)

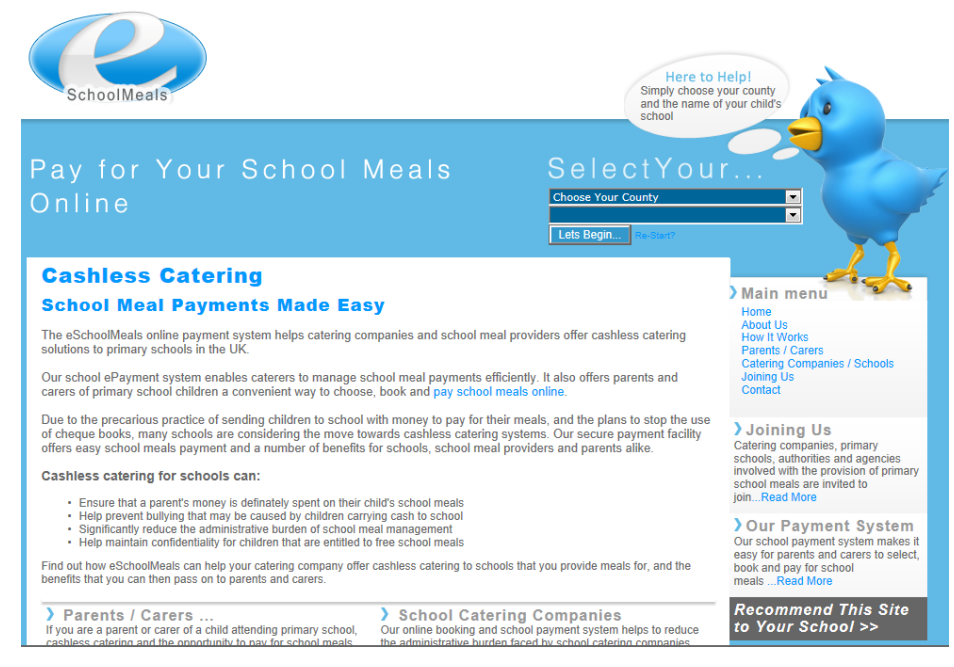

- 2. Choose your county from the pull down list
- 3. Choose your child's school from the pull down list
- 4. Click Lets Begin
- 5. Enter your, the parent or guardian, First Name, Last Name and email address. Enter what you want as your Username (must be at least 6 character) and your password (must be at least 8 characters including 2 numbers). Click the box when you have read the terms and conditions then click Submit.

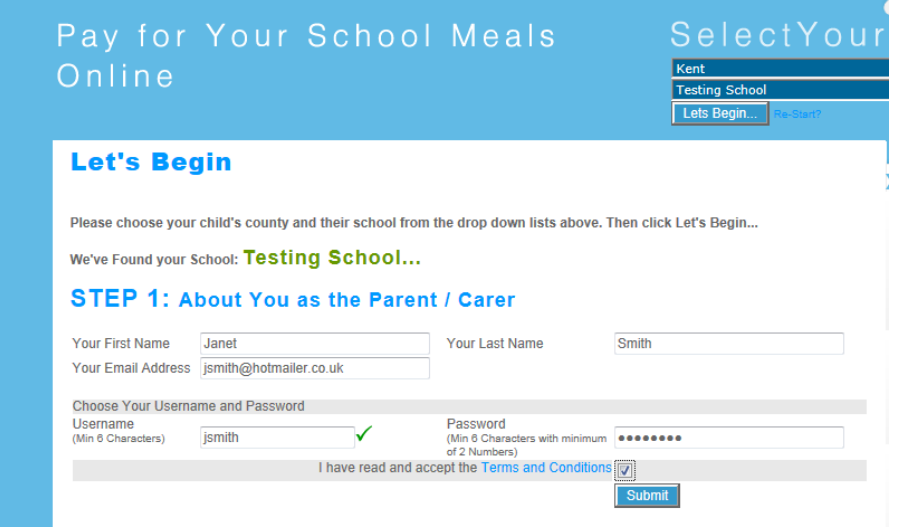

For further assistance email us at service@eschoolmeals.com

6. Enter the pupil's First Name, Last Name and Post Code then choose their Class name from the pull down list

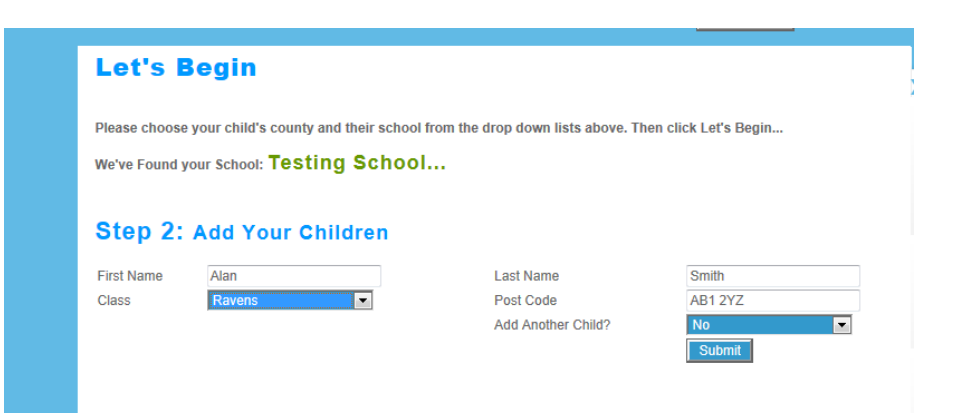

- 7. If you wish to register another child then select Yes from the Add Another Child pull down list and enter their details.
- 8. Click Submit
- 9. Now enter your Username and Password as created above and Click Log In
- 10. Choose and click on the pupil's name from the pull down list

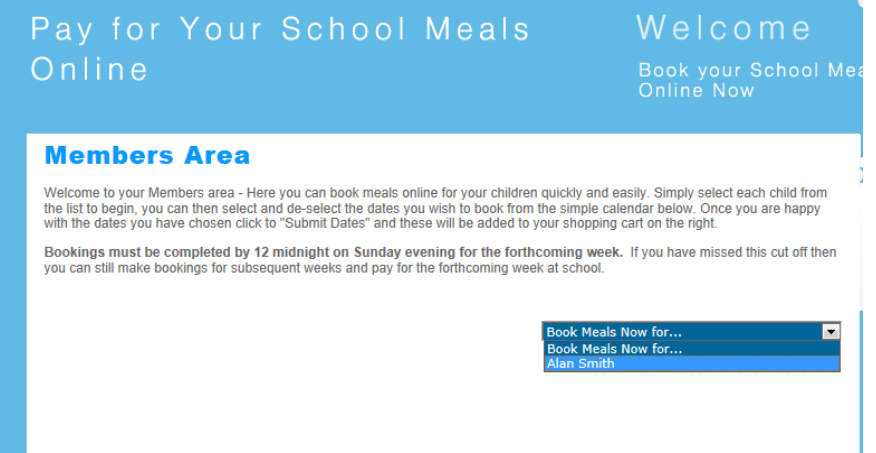

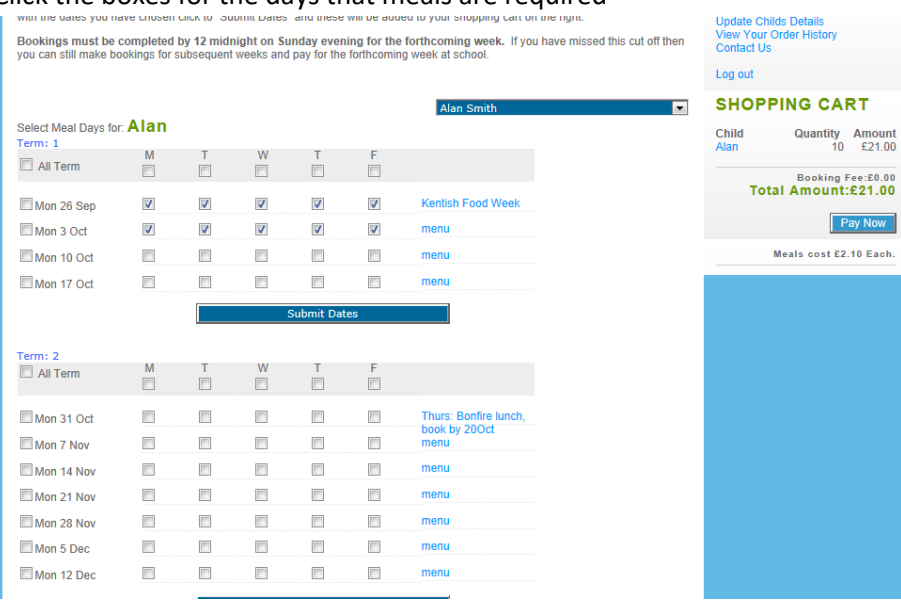

## 11. Click the boxes for the days that meals are required

## 12. Click menu to see the choices for each week.

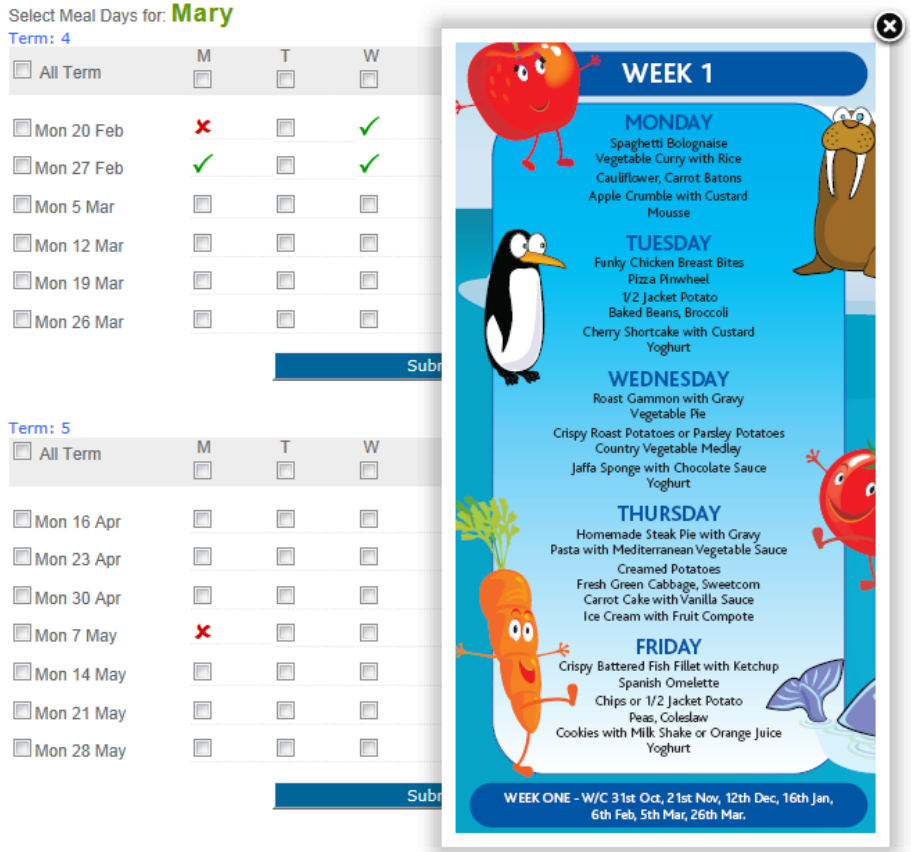

For further assistance email us at service@eschoolmeals.com

13. If your caterer enables you to select a choice of meal then for each date required make your choice from the pull down list.

|                                                                                                    |                      |                      |                     |                      |                       | Online Now                                                                                                    |                                                                                 |
|----------------------------------------------------------------------------------------------------|----------------------|----------------------|---------------------|----------------------|-----------------------|----------------------------------------------------------------------------------------------------|---------------------------------------------------------------------------------|
| <b>Members Area</b>                                                                                                |                      |                      |                     |                      |                       | Welcome to your Members area - Here you can book meals online for your children quickly and easily. Simply select each child from  | Main menu                                                                       |
| with the dates you have chosen click to "Submit Dates" and these will be added to your shopping cart on the right. |                      |                      |                     |                      |                       | the list to begin, you can then select and de-select the dates you wish to book from the simple calendar below. Once you are happy | <b>Book Meals</b><br><b>Update Your Details</b><br><b>Update Childs Details</b> |
| can still make bookings for subsequent weeks.                                                                      |                      |                      |                     |                      |                       | Bookings must be completed by 8:30am on Monday morning for the forthcoming week. If you have missed this cut off then you          | <b>View Your Order History</b><br><b>Contact Us</b>                             |
| Refunds for meals missed due to absence will be made at the start of each new term.                                |                      |                      |                     |                      |                       |                                                                                                    | Log out                                                                         |
|                                                                                                    |                      | <b>SHOPPING CART</b> |                     |                      |                       |                                                                                                    |                                                                                 |
| Select Meal Days for: Robert                                                                                       |                      |                      |                     |                      | <b>Robert Andrews</b> | ◘                                                                                                    | Child<br>Quantity Amount<br>Robert<br>5.<br>£10.00                              |
| Term: 1<br>ш                                                                                                    | M                    |                      | W                   | т                    | F                     |                                                                                                    | Price Per Meal: £2.00                                                           |
| All Term                                                                                                    | г                    | п                    | п                   | п                    | г                     |                                                                                                    | <b>Meal Options</b>                                                             |
| Mon 29 Aug                                                                                                    | ×                    | ×                    | ×                   | ×                    | ×                     | menu                                                                                                    | Please choose any dates that a<br>packed lunch is required then click           |
| Mon 5 Sep                                                                                                    | $\blacktriangledown$ | $\blacktriangledown$ | ⊽                   | $\blacktriangledown$ | $\checkmark$          | menu                                                                                                    | Submit.<br>Regular meal V<br>5 Sep 2016                                         |
| Mon 12 Sep                                                                                                    | п                    | П                    | П                   | П                    | п                     | menu                                                                                                    | Packed lunch<br>6 Sep 2016                                                      |
| Mon 19 Sep                                                                                                    | □                    | п                    | п                   | $\Box$               | п                     | menu                                                                                                    | 7 Sep 2016<br>Packed lunch                                                      |
| Mon 26 Sep                                                                                                    | п                    | п                    | п                   | П                    | п                     | menu                                                                                                    | 8 Sep 2016<br>Regular meal V                                                    |
| □ Mon 3 Oct                                                                                                    | п                    |                      | п                   | П                    | п                     | menu                                                                                                    | 9 Sep 2016<br><b>Regular meal</b>                                               |
| Mon 10 Oct                                                                                                    | п                    | п                    | п                   | П                    | П                     | menu                                                                                                    | <b>Packed lunch</b><br>Submit                                                   |
| Mon 17 Oct                                                                                                    | п                    | П                    | п                   | П                    | П                     | menu                                                                                                    | Total Amount:£10.00                                                             |
|                                                                                                    |                      |                      | <b>Submit Dates</b> |                      |                       |                                                                                                    |                                                                                 |
| Term: 2                                                                                                    |                      |                      |                     |                      |                       |                                                                                                    |                                                                                 |
| All Term                                                                                                    | M<br>П               | П                    | W<br>$\Box$         | $\Box$               | F<br>$\Box$           |                                                                                                    |                                                                                 |
| Mon 31 Oct                                                                                                    | П                    | п                    | п                   | п                    | п                     | menu                                                                                                    |                                                                                 |
| $\Box$<br>$\sim$ As                                                                                                | $\Box$               | o                    | $\Box$              | O                    | O                     | monu                                                                                                    |                                                                                 |

Then click Submit then click Pay Now

14. Click Submit Dates then click Pay Now and if you need to pay for your child's meals then complete the payment screen

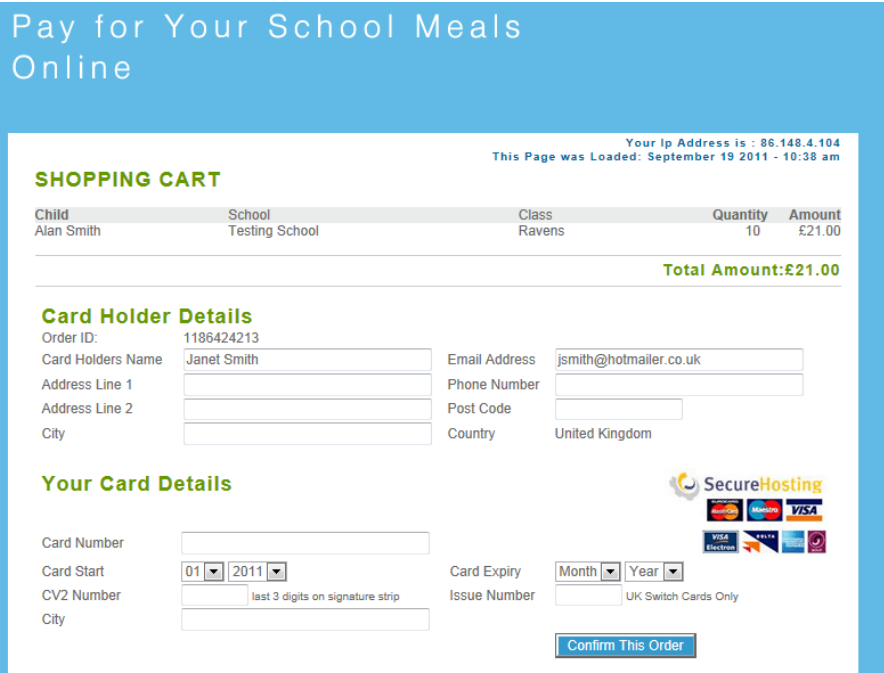

15. When you return to the website to book further meals enter your Username and Password on the right hand side of the screen.